# Messdienerplan St. Sebastian Anleitung für das ,,Quenya-System"

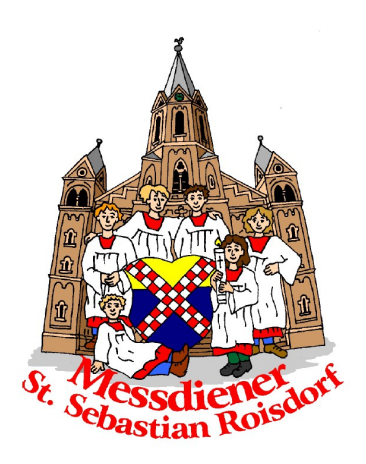

Hallo zusammen,

mit dem Quenya-System versuche ich die Erstellung des Messdienerplan zu automatisieren um Zeit zu sparen aber auch die Einteilung gerechter zu machen.

Die Bedienung für die Anwender, also euch Messdienerinnen und Messdiener, ist sehr einfach. Dennoch sollen im Folgenden die Schritte erklärt und bebildert werden.

Solltet ihr noch weitere Fragen haben, sprecht mich gerne an.

# **Die Terminabfrage**

Damit die Software weiß wann ihr dienen könnt und wann nicht, ist es nötig vorher eine Terminabfrage zu schicken.

Diese Abfrage wird per Mail direkt an euch geschickt.

Als Absender erscheint ,,Custos", dem Anbieter von Quenya. Die Absendeadresse lautet: [noreply@custos-online.com](mailto:noreply@custos-online.com)

Sollte die Abfrage nicht bei euch ankommen schaut auch mal im Spam-Ordner nach. Es kann sein, dass euer Mailprogramm die Mail aussortiert.

Sucht evtl. auch nach dem Betreff: ,,Custos – Terminabfrage"

In der Mail findet ihr dann alle Informationen zur Terminabfrage

Auf der folgenden Seite werden diese Erläutert.

## So sieht eine solche Mail dann aus:

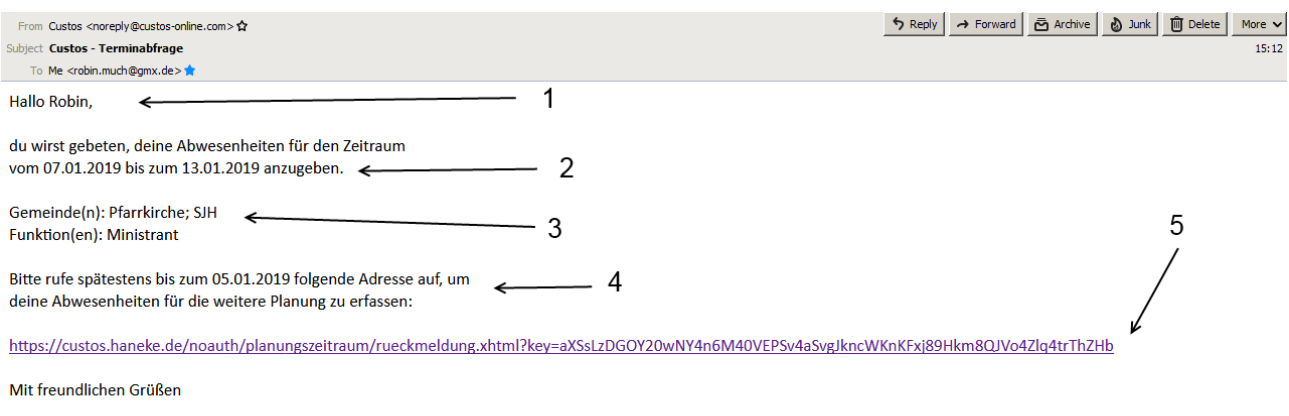

**Robin Much** 

### Folgen Infos findet ihr dort:

- 1. Euren Namen in der Anrede. Das ist wichtig falls ihr noch Geschwister bei den Messdienern habt, für wen hier Daten abgefragt werden. Eine Eintragung für alle Geschwister auf einmal ist nicht möglich!
- 2. Der Zeitraum um den es geht.
- 3. Die Kirchen für die Abgefragt wird (die Pfarrkirche und die Kapelle im Seniorenhaus St. Josef) Außerdem die Funktionen die Abgefragt werden (wird bei uns nicht verwendet, daher nur Messdiener)
- 4. Dann findet ihr die Frist in der Mail, also bis wann ihr euch eintragen müsst.
- 5. Und zuletzt den Link zum Abfrageformular. Diesen könnt ihr auch vom Handy aus aufrufen oder aber ganz klassisch am Computer oder Tablet.

### **Das Abfrageformular**

Habt ihr auf den Link geklickt, öffnet sich das Onlineformular in dem ihr eure Abwesenheiten eintragen könnt.

Es werden immer alle Wochentage abgefragt auch wenn dort keine Gottesdienste stattfinden sollten.

Ihr habt jetzt die Möglichkeit für jeden Tag anzugeben wann ihr nicht könnt.

Eine Sache ist zu beachten:

Es gilt wie bei den Ferienzettel, nicht sich auszusuchen wann man dienen möchte sondern alle möglichen Termine anzugeben an denen ihr könntet. Die Software verteilt dann die Dienste gerecht an Alle.

Je mehr Häkchen ihr setzt, desto gerechter wird´s für alle!

#### Das Formular sieht so aus:

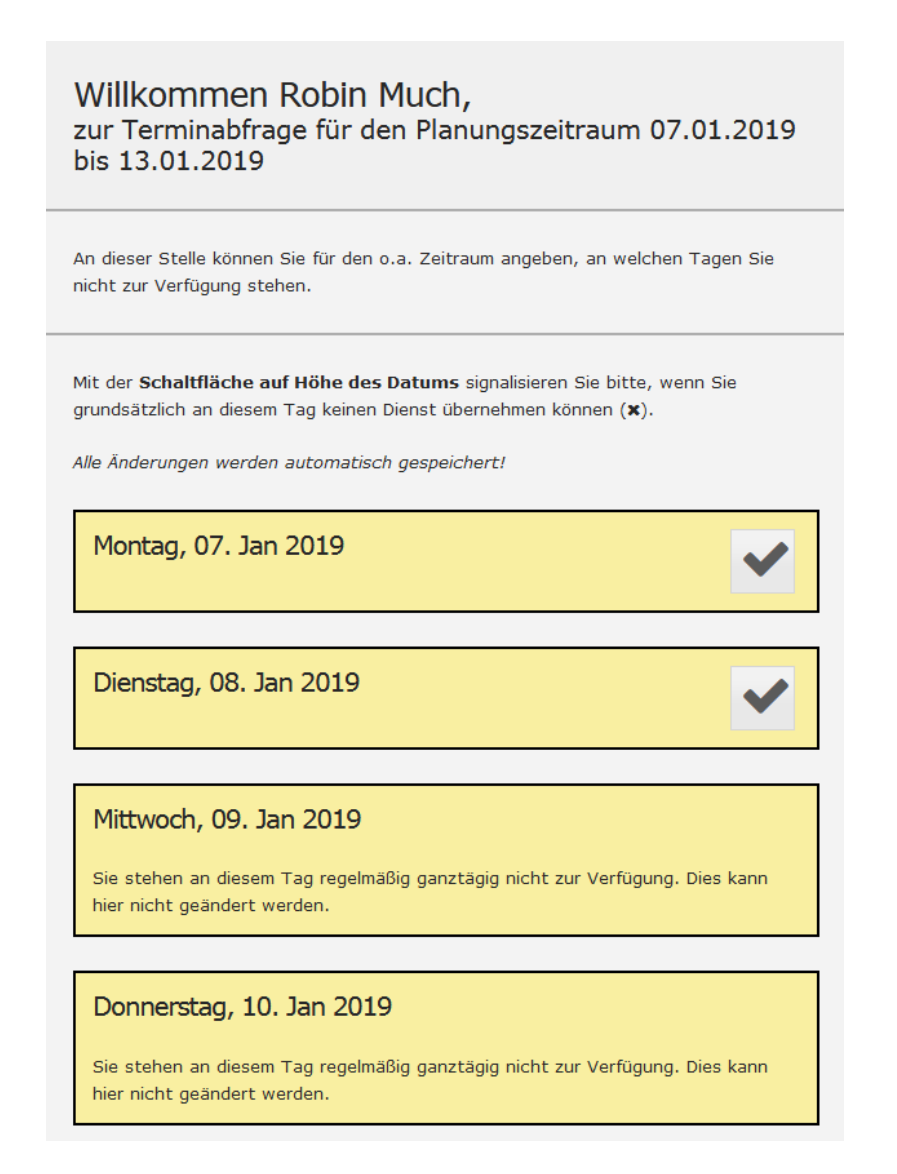

Auch hier findet ihr wieder verschiedene Informationen zum Planungszeitraum.

An allen Tagen mit einem grauen Kästchen könnt ihr euch eintragen.

Tage ohne ein Kästchen sind sogenannte ,,Dauerhafte Abwesenheiten" wie zum Beispiel lange Schultage oder Fußballtraining also Wochentage an denen ihr jede Woche nicht könnt.

Sollten sich an den dauerhaften Abwesenheiten von euch etwas ändern, teilt mir dies bitte über den ,,Wer-kann-wann-Zettel,, auf der Homepage mit.

Alle Tage mit einem Häkchen sind Tage an denen ihr dienen könntet.

Wenn ihr an einem Tag nicht könnt klickt ihr auf das Häkchen.

Montag, 07. Jan 2019

Es wird zu einem orangenen X.

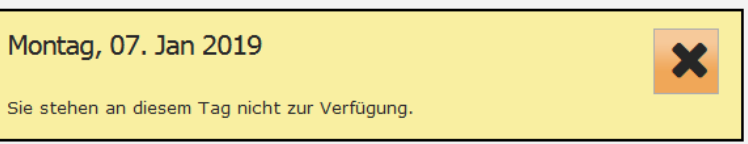

Jede Eingabe wird direkt vom System gespeichert. Ihr braucht das Formular nicht extra Absenden.

Weitere Vorteile sind, dass ihr das Ausfüllen unterbrechen und später fortsetzten könnt, solange ihr den Link habt.

Auch eine Änderung an den Eingaben ist bis zur Frist die in der Mail genannt wurde möglich.

Aber es gibt auch etwas zu beachten: Sorgt dafür, dass der Link nicht verloren geht. Es ist (zurzeit) nicht möglich einen einzelnen Link zu versenden sondern immer nur an alle Teilnehmer gleichzeitig.

Des weiteren ist zu beachten, dass wenn ihr vergesst ein Formular auszufüllen, ihr von der Software automatisch als Anwesend registriert werdet und auch dementsprechend eingeteilt werdet.

Füllt also die Abfrage am besten immer direkt aus.

#### **Schlusswort**

Das waren die Grundlegenden Informationen die ihr im Umgang mit Quenya kennen müsst.

Wenn ihr Probleme oder Fragen habt schreibt mir einfach oder sprecht mich an.

Und jetzt wünsche ich euch viel Spaß mit der Messdienerplansoftware.